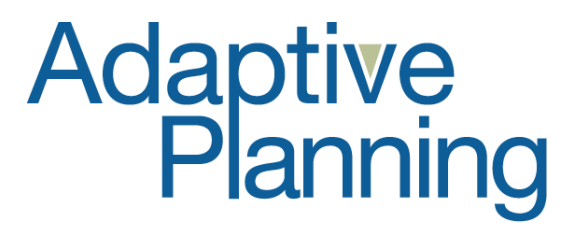

**Fall 2011 Release New Features and Enhancements** 

Copyright 2011 Adaptive Planning, Inc. All Rights Reserved. This work contains trade secrets and confidential material of Adaptive Planning, Inc., and its use or disclosure in whole or in part without the express written permission of Adaptive Planning, Inc., is prohibited.

#### **TABLE OF CONTENTS**

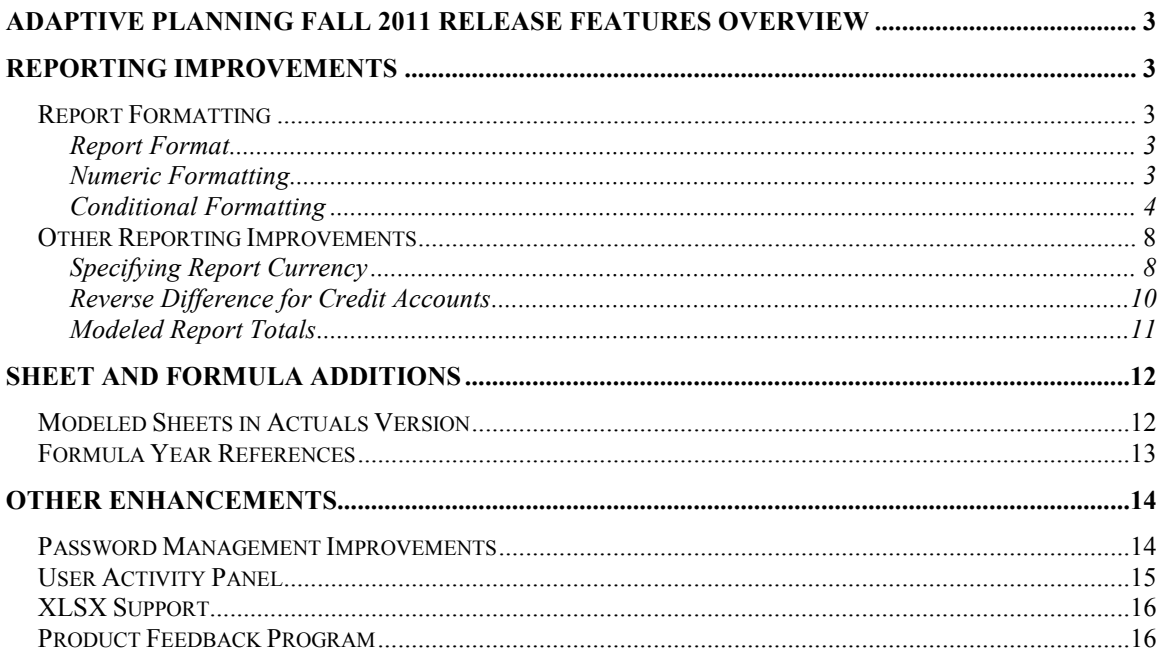

# **Adaptive Planning Fall 2011 Release Features Overview**

The Fall 2011 Release was introduced on October 7, 2011. The major enhancements in this release include improvements to reports and report formatting, password management enhancements, formula year references, and the product feedback program. This document includes an overview of the updates and explains the new functionality.

# **Reporting Improvements**

# *Report Formatting*

# **Report Format**

The toolbar in the Matrix Report Builder now contains a **Report Format** button. Clicking on this button opens the **Format – Report** dialog where you can specify formatting for the *entire* report.

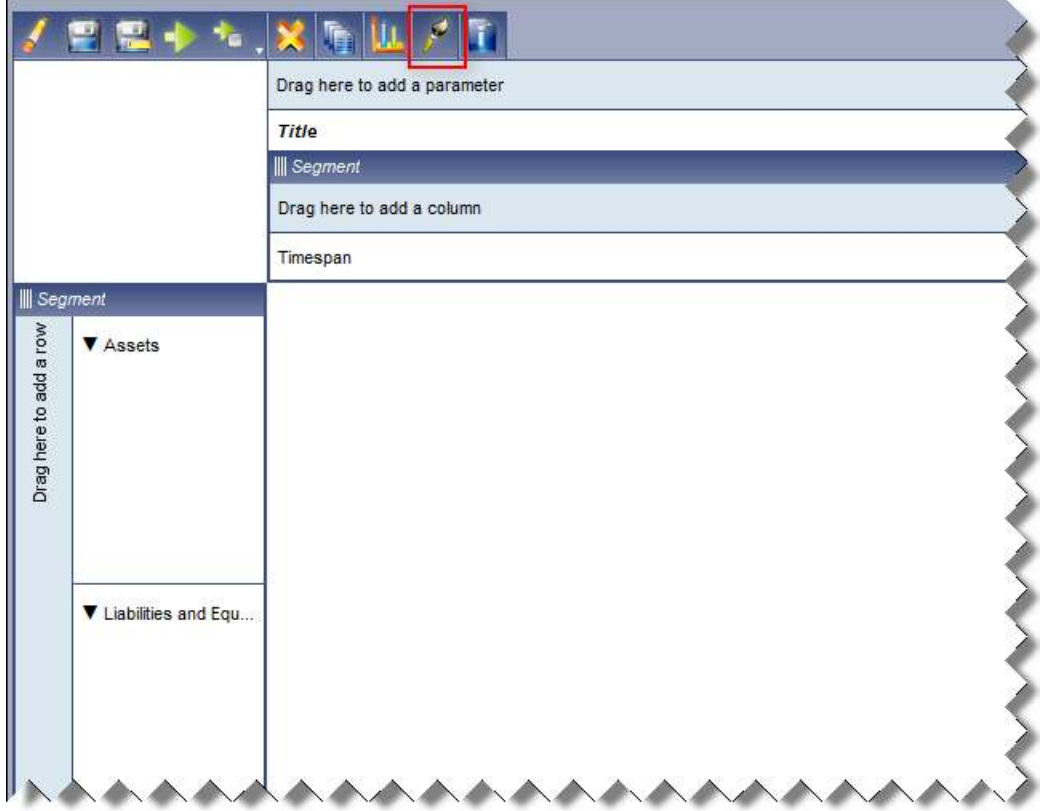

In the previous versions of Adaptive Planning, report formatting was set at the element level and could not be set for the report as a whole. In this release, you can specify display, number, and conditional formats in the Matrix report for the entire report and/or for the individual elements on the report.

# **Numeric Formatting**

Modeled and Matrix reports now support numeric and conditional formatting, which allow you to more easily customize reports.

Common uses for numeric formatting are:

- The ability to display large values in thousands
- The ability to display zeroes as blanks or dashes
- The ability to display negative values in parentheses or red text
- The ability to choose whether the thousand separator (comma) should be displayed

Numeric formatting on Matrix reports can be applied to elements on the x- and y- axes, as well as on the spreadsheet tab for repeating reports. For Modeled reports, numeric formatting can be applied to numeric columns.

To apply numeric formatting to an element on a report, right-click the element and select Format. This opens the Format box, which has three tabs. In the Display tab, a user can set standard formatting such as bold, italic, underline, etc. The Number tab is where users can select the numeric formatting that they wish to apply to the report.

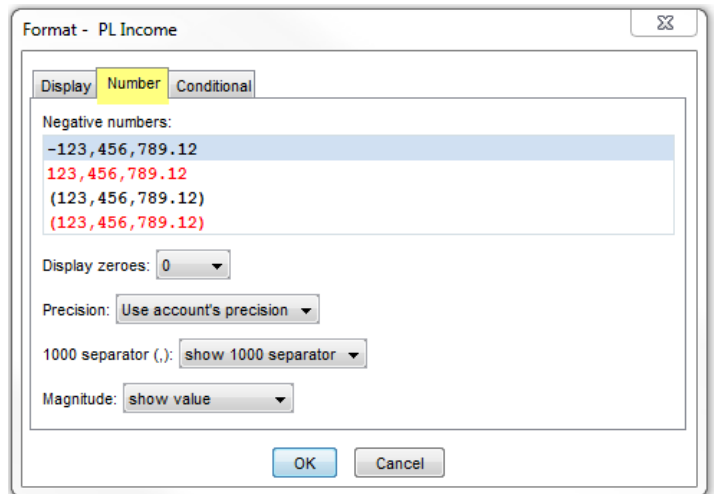

- Negative numbers: Negative values can be displayed with parentheses or with a negative sign. You can also choose whether he/she wants to the text to be displayed as black or red.
- Display zeroes: A zero on a report can be displayed as a blank, dash, or with the number 0.
- Precision: You can specify how many decimals will be on the report. The default setting is "use account's precision," which displays the number of decimals that the account is set to display in Admin, Manage your Accounts.
- 1000 separator: You can choose to show or hide the comma on values.  $\rightarrow$  Note: This setting varies depending on the user's locale.
- Magnitude: You can choose show value (which is the default), show in 1000s, or show in 1000000s.

### **Conditional Formatting**

Conditional formatting allows you to specify formatting rules based on the values in a Matrix report (conditional formatting does not apply to Modeled reports). A few common use cases are:

- Accentuate sales deals that surpass a specified size
- **Highlight expenses that exceed a specified amount**
- Apply different formatting for positive and negative values

Conditional formatting can be applied to any row, column, or spreadsheet tab element that is NOT a Design Element (blank spacer or custom header). To open the conditional formatting dialog, right-click on a row, column, or spreadsheet tab, and select Format.

If a condition/rule has not yet been created, the formatting box will look like this:

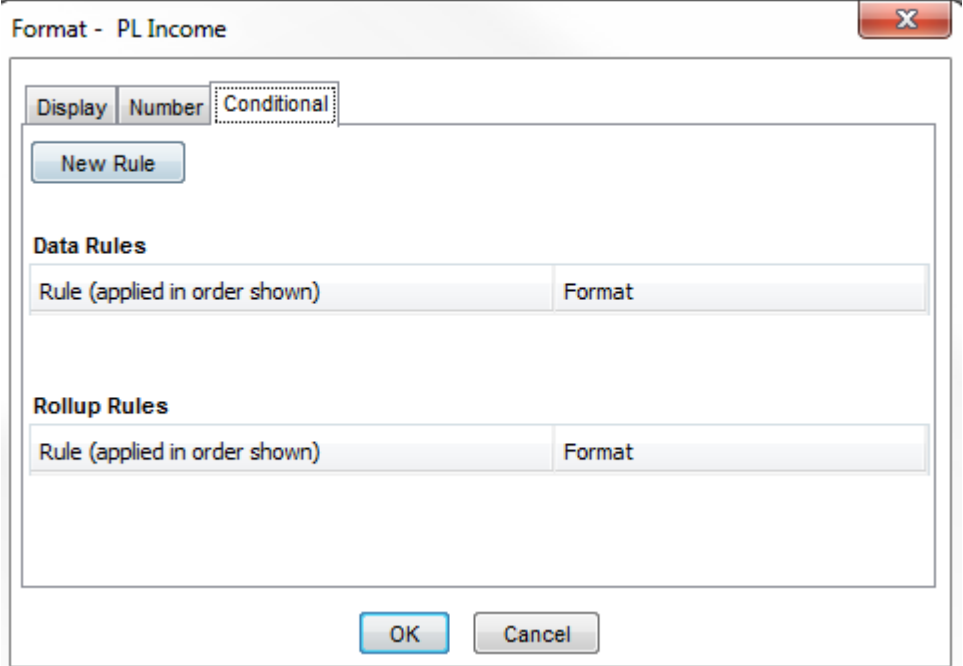

 $\rightarrow$  Note: When creating or editing a conditional rule in a locale other than English, a translated sentence describes the action underneath the condition controls.

To add a formatting rule, click the New Rule button. This will open another dialog box where the rules and formatting can be applied. You can add separate rules for data and rollups. If you want the rule to apply to rollups, check the "Apply to rollups only" box.

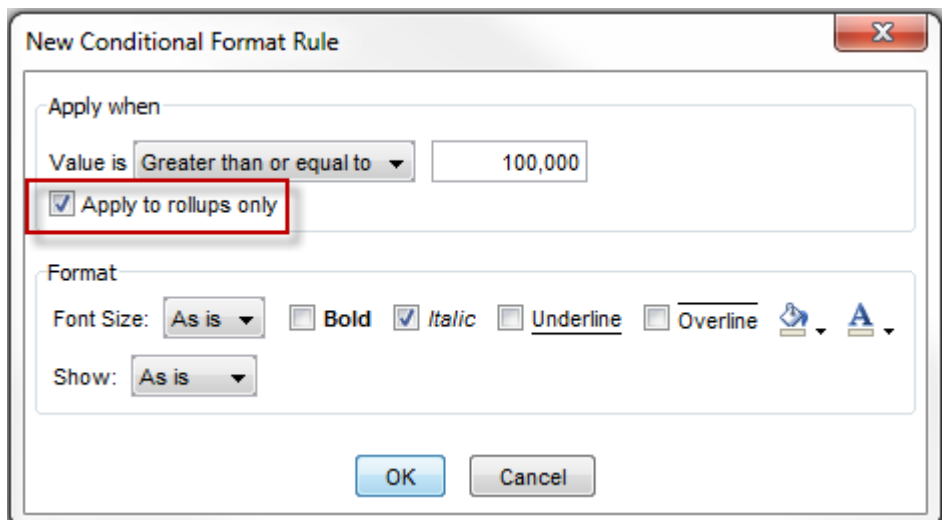

a g c

The operators that can be used to create rules are below:

- **Less than**
- **Less than or equal to**
- **Greater than**
- Greater than or equal to
- **Equal to**
- Not equal to
- **Between**
- **Not between**

When creating rules, input values must be numeric. If the field is left blank or the value is not numeric, the system will generate an error message and the rule will not be saved.

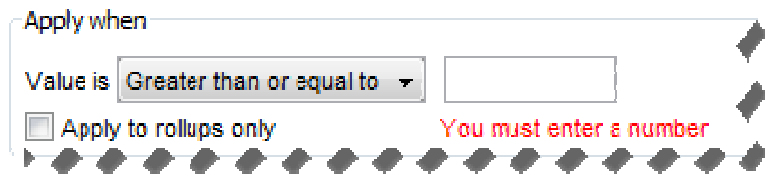

Additional error messages are shown if the starting value is greater than the ending value or if the formatting has not been set if a value meets the specified criteria.

Values can be displayed as a number, blank, or an icon (for scorecard purposes). To change how the values are displayed, use the Show dropdown.

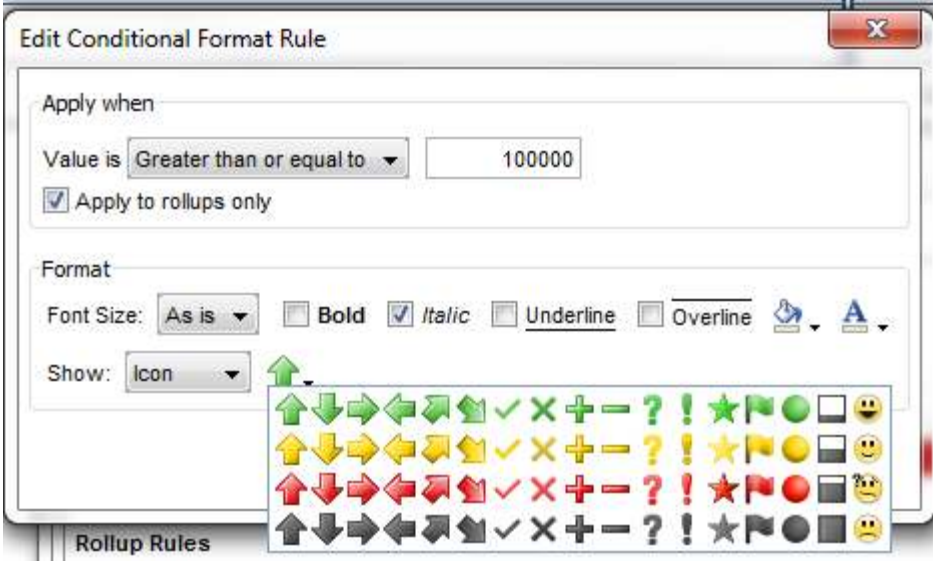

If multiple rules are added, the system will apply the formatting in the order that is shown. In the below example, the formatting for value <0 would be applied before the

formatting for value between 0 and 100,000. The  $\Box$  icons can be used to re-order formatting rules.

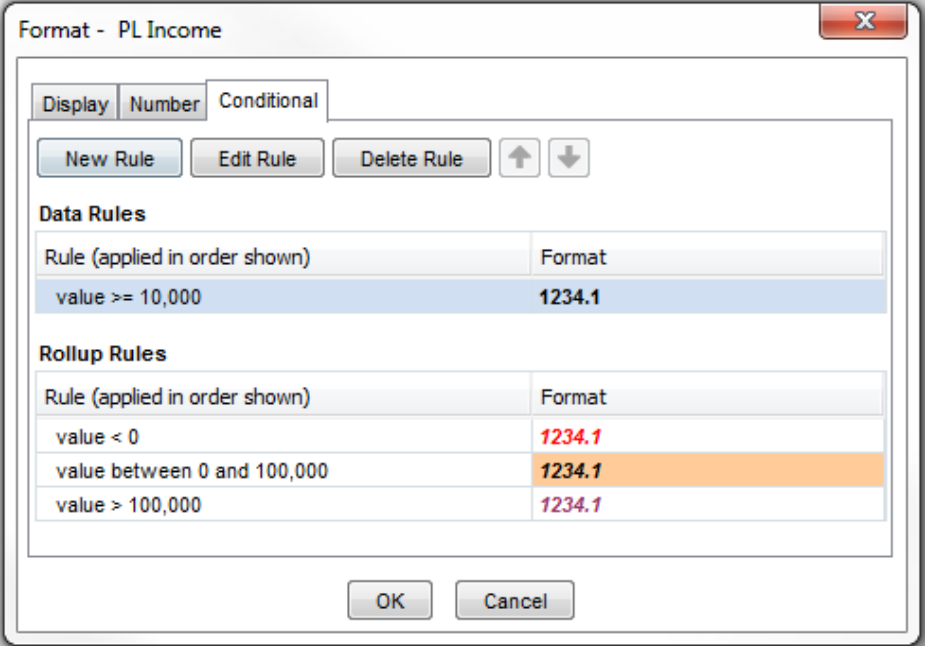

To delete a rule, click the Delete Rule button. You will be prompted to confirm that you want to delete the rule.

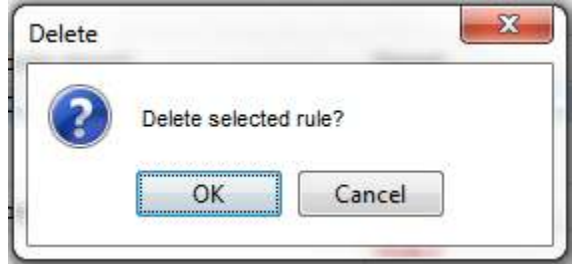

→ Note: Conditional formatting takes precedence over numeric formatting. Numeric formatting overrides formatting on the Display tab.

For HTML, Excel, and PDF reports, all applicable formats will be applied and displayed in the resulting report. Formatting does NOT apply to template reports.

# *Other Reporting Improvements*

### **Specifying Report Currency**

The report author now has the option to specify which currency should be used when displaying currency accounts. The ability to choose a report currency is only available for Matrix reports.

Currencies now appear In the Predefined Dimensions section of the Matrix report builder if a model has multi currency enabled (regardless of whether exchange rates have been entered).

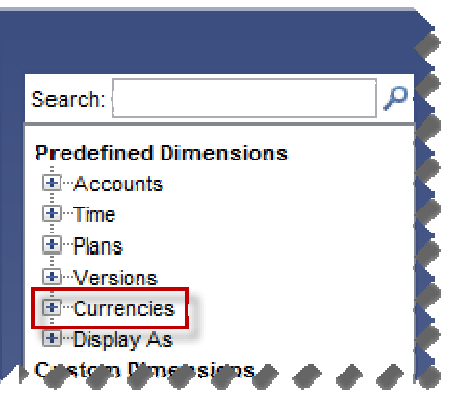

Currencies can be displayed on the x- and y- axes. They can also be parameterized and placed in the filter (only one currency can be placed in the filter).

 $\rightarrow$  Note: Calculation elements are not allowed on tiers with Currency elements.

If a report does not explicitly specify a currency, the default currency will be:

- The currency for the plans on the report (if the report contains data from a set of plans with a single currency)
- The Corporate currency

When parameterizing a currency, the parameter property options are as follows:

- Label: Currency is the default, but this can be renamed if desired.
- Prompt before viewing: If this box is checked, you will be forced to select a currency before the report is run.
- Initial Choice: Any currency in the model can be set as the default.Available Choices: This box lists all currencies that have been enabled under Admin, Manage Currencies.

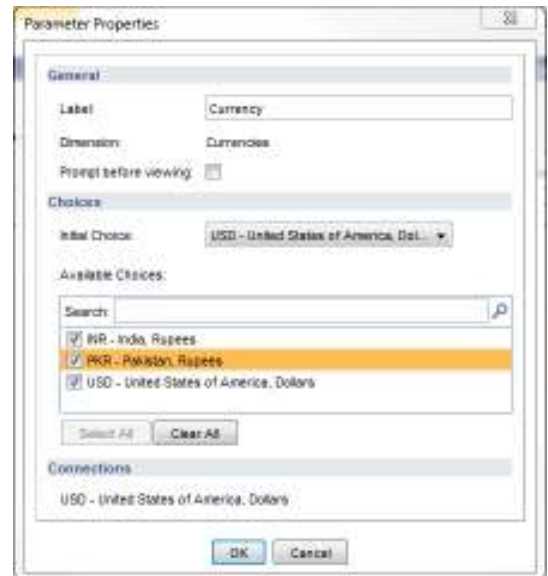

Report information will only contain the currency if the currency is placed in the filter. If the currency is on an axis, the axis will show the currency that the data is displayed in.

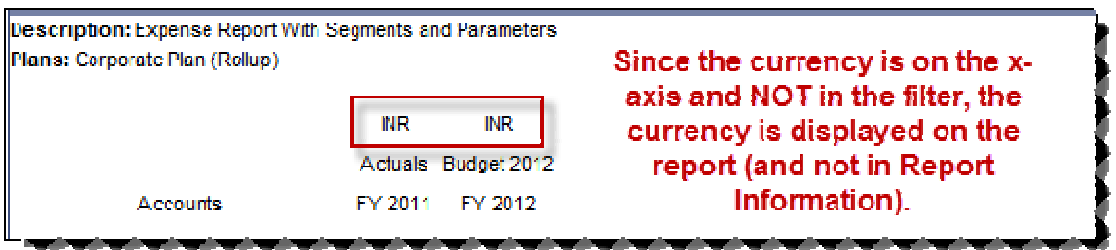

### **Reverse Difference for Credit Accounts**

Some companies prefer that the signs for credit accounts are the opposite of debit accounts when displaying variances. There is a new checkbox option where you can choose if you want to view reverse differences for credit accounts. Right-click on the Difference element and choose Properties. The checkbox is located under the setting to choose if the report values will be shown as a number or percent.

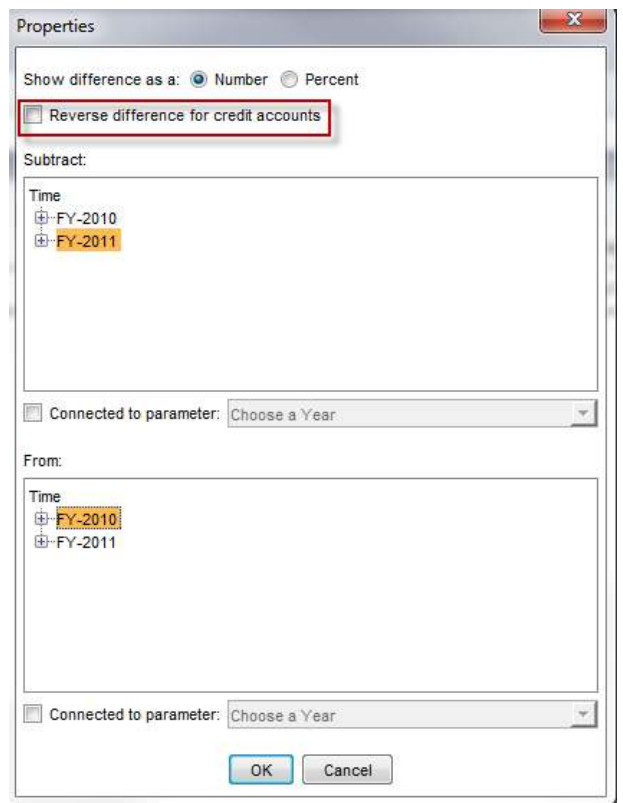

This setting will apply to the following list of GL credit accounts:

- **All Liabilities and Equities**
- Cost of Goods Sold
- **Expenses, Non-Operating Expenses**

When multiple accounts are used in a formula, the value is considered to be a credit account if ALL accounts referenced in the formula are credit accounts.

# **Modeled Report Totals**

On Modeled reports, a total is now available at the bottom of each numeric column. An option to choose a report currency for the total is another new feature.

To add a total, right-click any numeric element and select Show Total. To choose a currency for the Total, right-click the Total element that appears on the second tier in the report builder and select Currency.

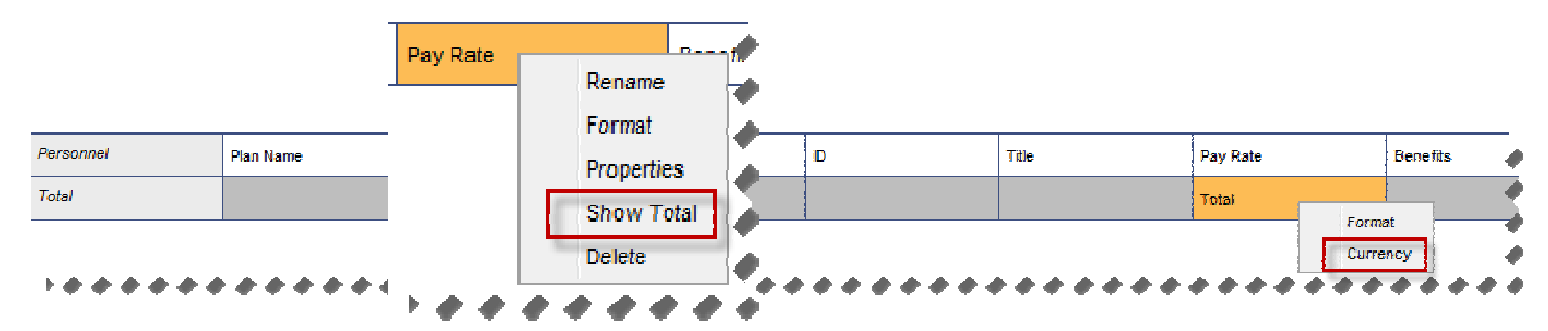

The total is displayed at the bottom of the report, bolded and overlined.

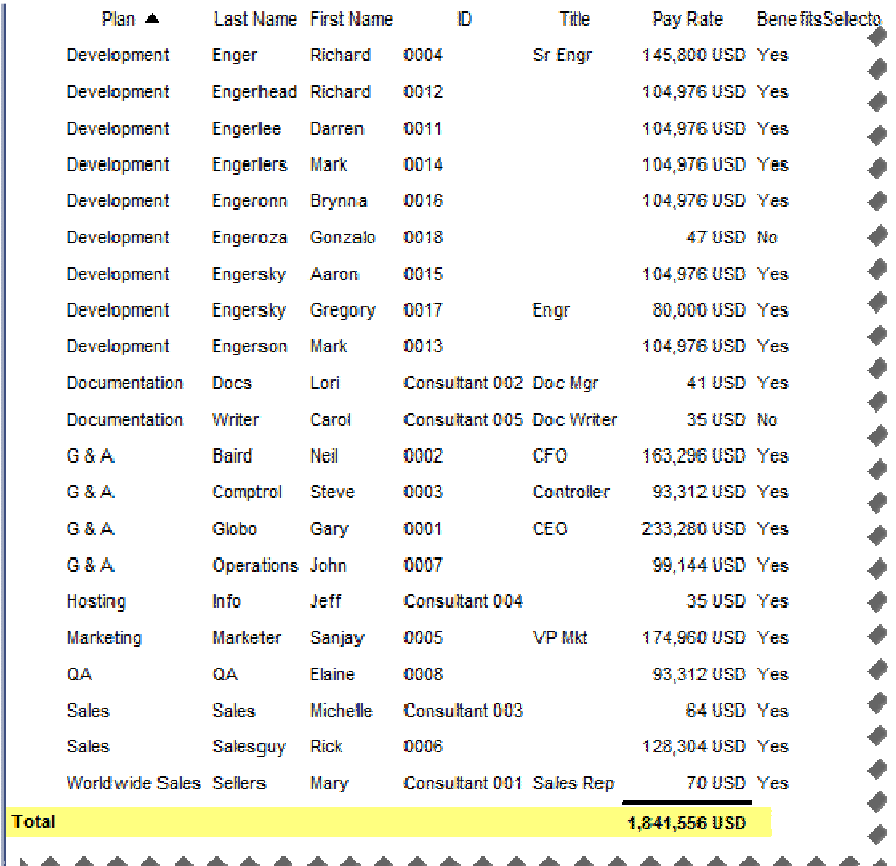

After the Show Total option is selected for an element, a check appears to indicate that a total is being displayed. To hide a total, click the Show Total option again. The check will disappear, indicating that a total no longer appears on the report.

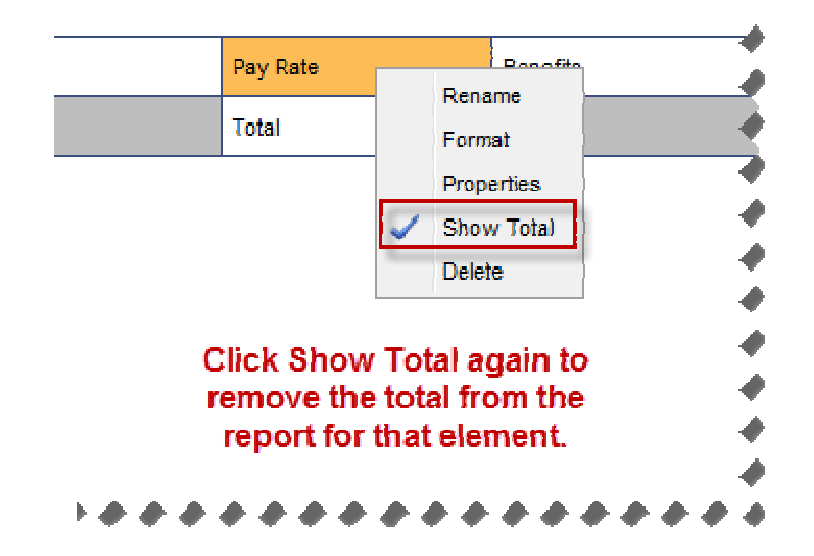

# **Sheet and Formula Additions**

# *Modeled Sheets in Actuals Version*

Modeled sheets can now be viewed in the actuals version. This is useful for sales revenue projections. Once a sales opportunity is successfully won, the budget numbers become actuals. With the introduction of modeled sheets in the actuals version, you can now report at a more detailed level and compare across versions.

To make a modeled sheet available in the actuals version, click the  $\blacksquare$  icon on the toolbar in the sheet builder. On the Settings tab, there is a checkbox to make the sheet available in the actuals version.

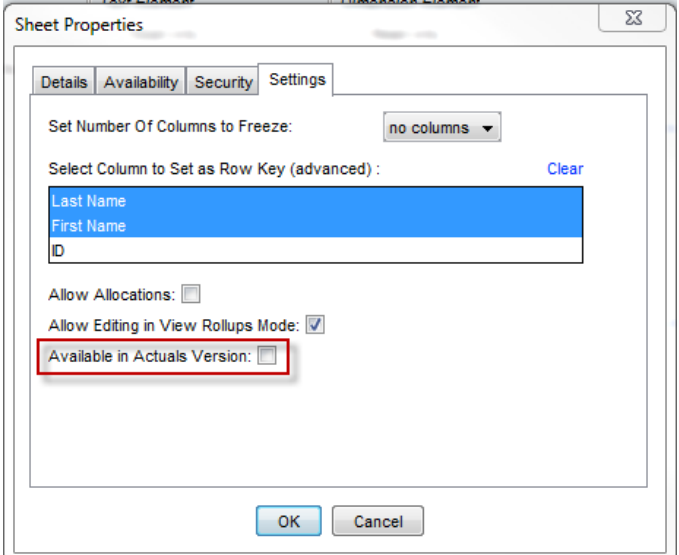

 $\rightarrow$  Note: If the "Available in Actuals Version" box is checked, then unchecked on a modeled sheet, ALL data in the Actuals version will be lost.

Hovering over the Modeled sheet name in Admin, Manage Sheets reveals a tooltip that indicates if a Modeled sheet is available in the Actuals version.

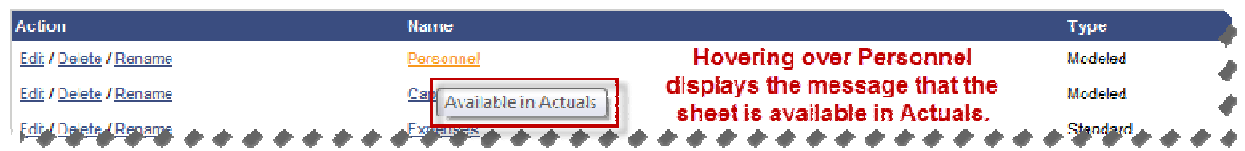

When importing data to a modeled sheet in the actuals version, the process and functionality remain the same as importing to a plan version. The only difference is that the modeled sheet will be available in the dropdown when the Actuals radio button is selected.

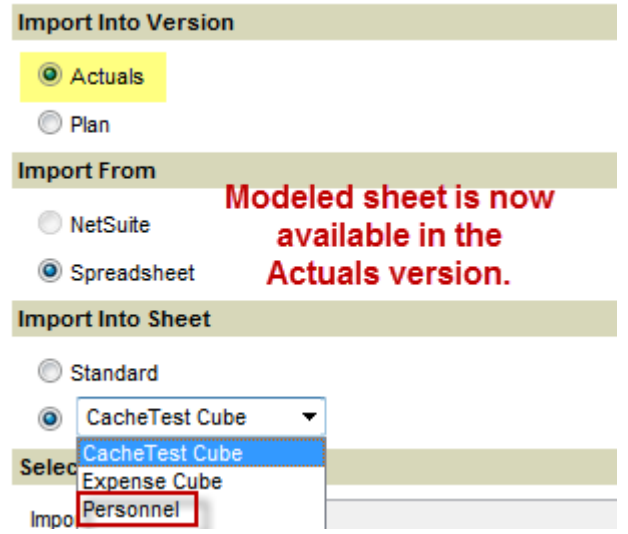

 $\rightarrow$  Note: If a modeled sheet contains a timespan element, the data in the timespan months will never display actuals data. The sheets reside in different versions, so a modeled sheet in a plan version can never show actuals numbers.

# *Formula Year References*

Formulas are now able to reference fiscal year and quarter rollups. The calculation will perform the time rollup that is specified for the account in Admin, Manage Your Accounts. The quarter and year references are available on the following sheets and accounts:

- Cells in Standard sheets
- Cells in Cube sheets
- **Cells in Modeled sheets**
- **Cells in Assumptions**

- **Formulas written on the Formulas tables**
- **Formulas written in a Cube calculated account**
- **Formulas written in a Modeled calculated account**

Examples of the syntax for year and quarter references are below.

- To reference a relative year in a formula, use [time=this.year]. Variations of this can also be used: [time=this.year+1] and [time=this.year-2]
	- $\rightarrow$  Note: [time=this.year+1] refers to the time rollup of the fiscal year that follows the fiscal year in which the current month resides, NOT the fiscal year in which the subsequent month resides.
- **To reference an absolute year, use [time=2011].**
- To reference a range of years, use [time=2010:2012] or [time=2010:this.year].

To reference quarters in formulas, use [time=this.qtr] or [time=Q1-2012].

# **Other Enhancements**

#### *Password Management Improvements*

Additional enhancements for passwords have been built into the application to improve security. The enhancements for passwords are listed below:

- The "Prevent using last N passwords" has been increased from 5 to 10
- A checkbox to disallow more than 2 consecutive identical characters
- The ability to set a minimum password age (can be entered in days or months)

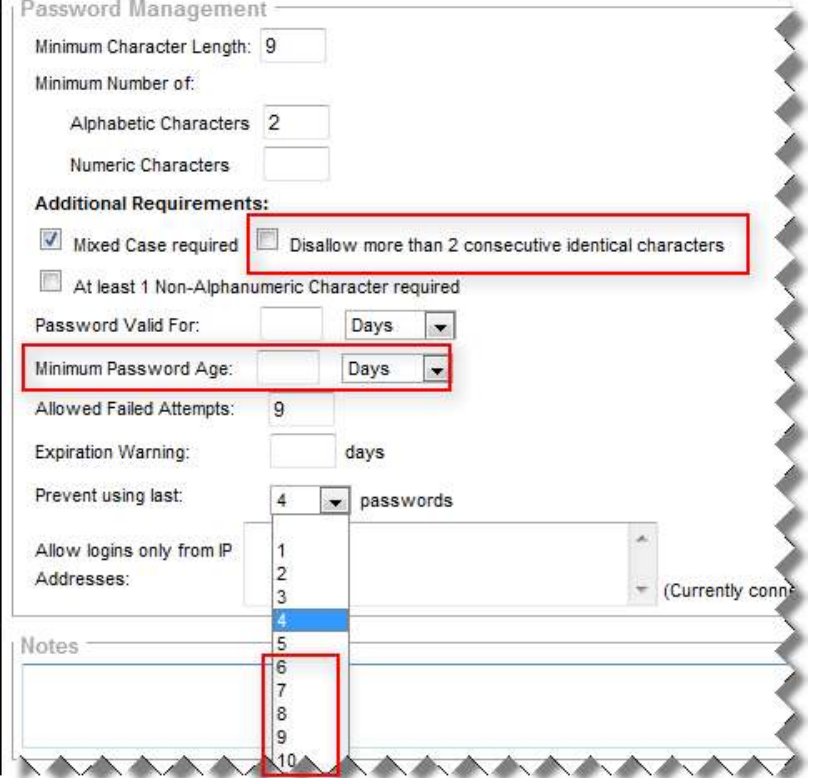

# *User Activity Panel*

To track which users are in an instance at any time, a new icon appears next to each user's name in the upper right corner of the AP screen. This icon is visible in every location where the standard links are available.

Access to view this icon is a permission that can be checked for any given role under Admin, Create and Assign Roles.

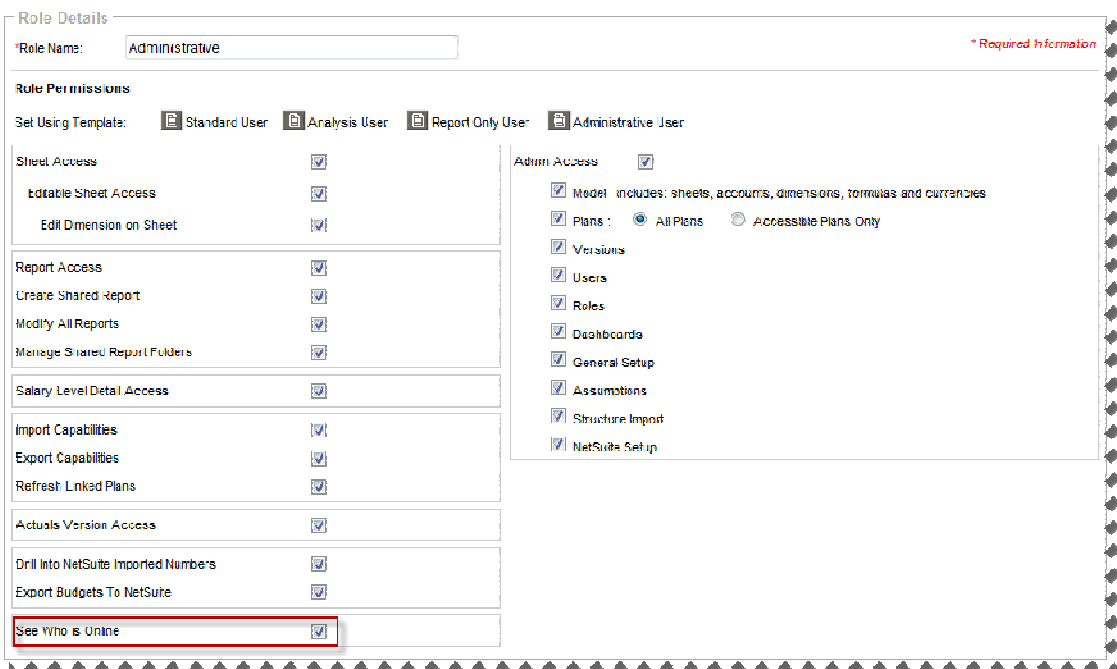

If you are the only user currently logged into the instance, the icon will look like the screen shot below. Hovering over the icon displays a message indicating that you are the only user logged in.

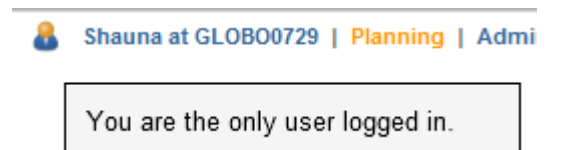

If more than one user is logged in, the total number of logins is shown next to your user icon. Hovering over the icon displays a message that indicates other users that are logged in and displays their statuses.

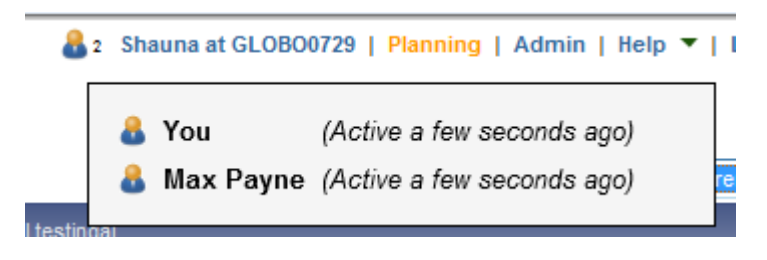

The following statuses are available:

- **"** "Now" means a hit is in progress.
- A hit less than one minute old says "active a few seconds ago."
- A hit less than 10 minutes old will say "active a few minutes ago."
- A hit less than 30 minutes old will say "active less than 30 minutes ago."
- A hit more than 30 minutes old will say "active more than 30 minutes ago."
- Any hit longer than 60 minutes will not be displayed, as that user will be logged out.

If more than 10 users are logged in to any single instance, the last 10 active users will be listed.

# *XLSX Support*

Excel 2007 and 2010 files are now compatible with Adaptive Planning. XLSX and XLSM report templates, as well as all data imports, are now supported. This update will allow pivot tables and embedded images to be included in template files. Additionally, all files exported from Adaptive to Excel (using the Export tab or Printable View) will be output in XLSX. Adaptive Planning will also continue to support XLS files that are uploaded.

 $\rightarrow$  Note: Clients will need to install the compatibility pack (http://www.microsoft.com/download/en/details.aspx?DisplayLang=en&id=3) if Office 2003 is used since all files will be generated in XLSX.

### *Product Feedback Program*

To facilitate product feedback and enhance the application, Adaptive Planning has introduced a customer feedback system.

The link for Product Feedback is under Help.

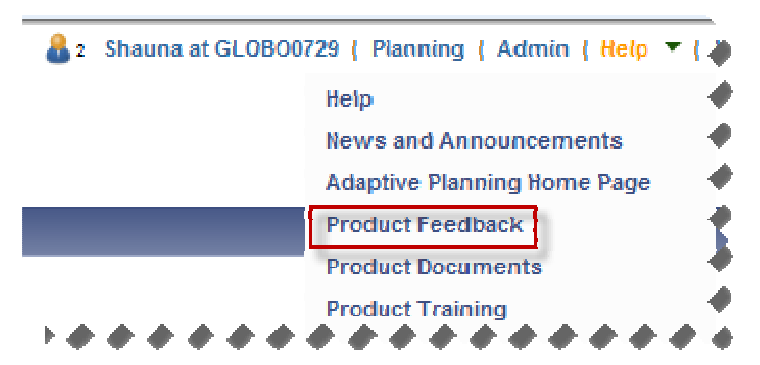

You will NOT have to provide any login credentials when you are redirected to the Product Feedback page (opens in another window). Any comments posted will display the your name as it appears in the AP application. All users in the Adaptive Planning Product Feedback Community will be able to post and view comments. A user can also vote on another user's idea.

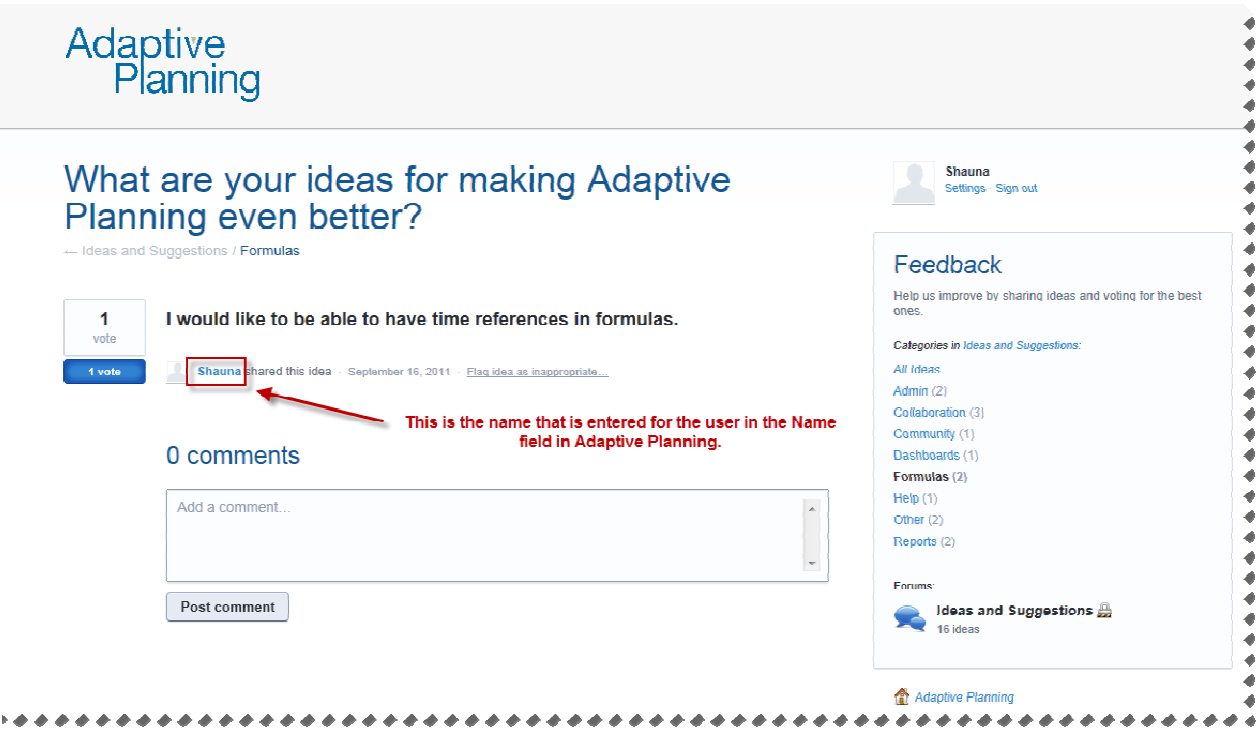

Once Adaptive Planning has reviewed the comment, a status will be assigned. A status can be one of the following:

- **-** Under Review
- **Started**
- **Planned**
- **Rejected**

You can also choose if you would like to receive email notifications when comments are updated or when an Adaptive Planning administrator makes a comment.

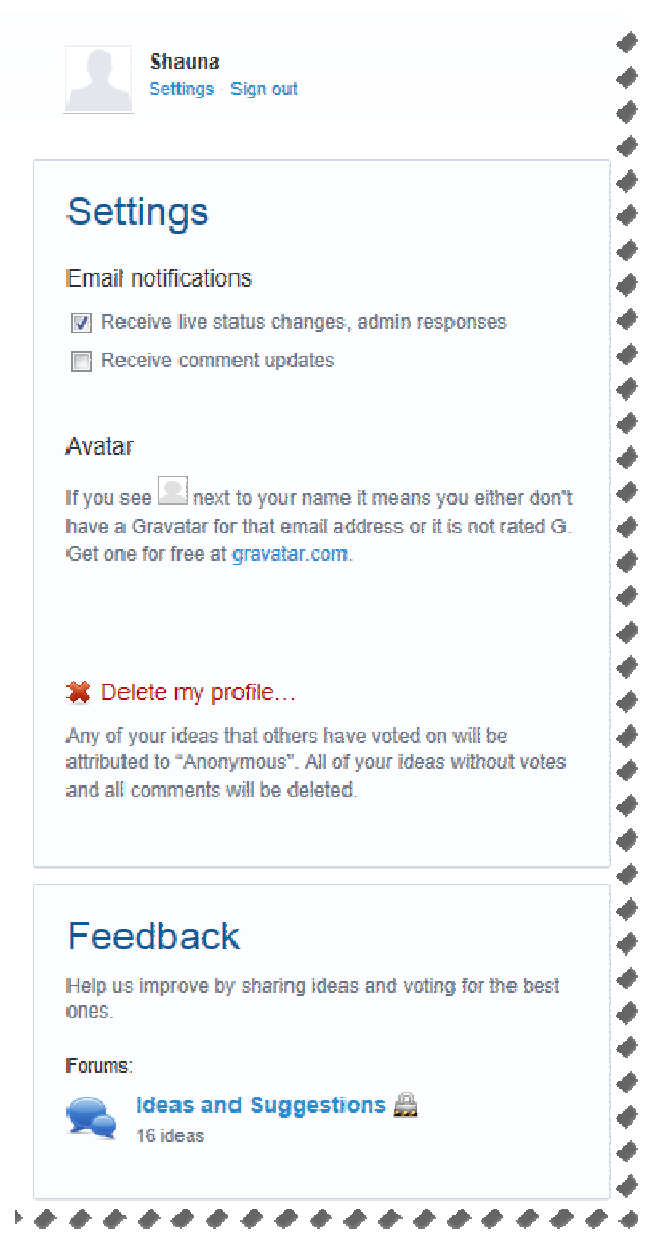